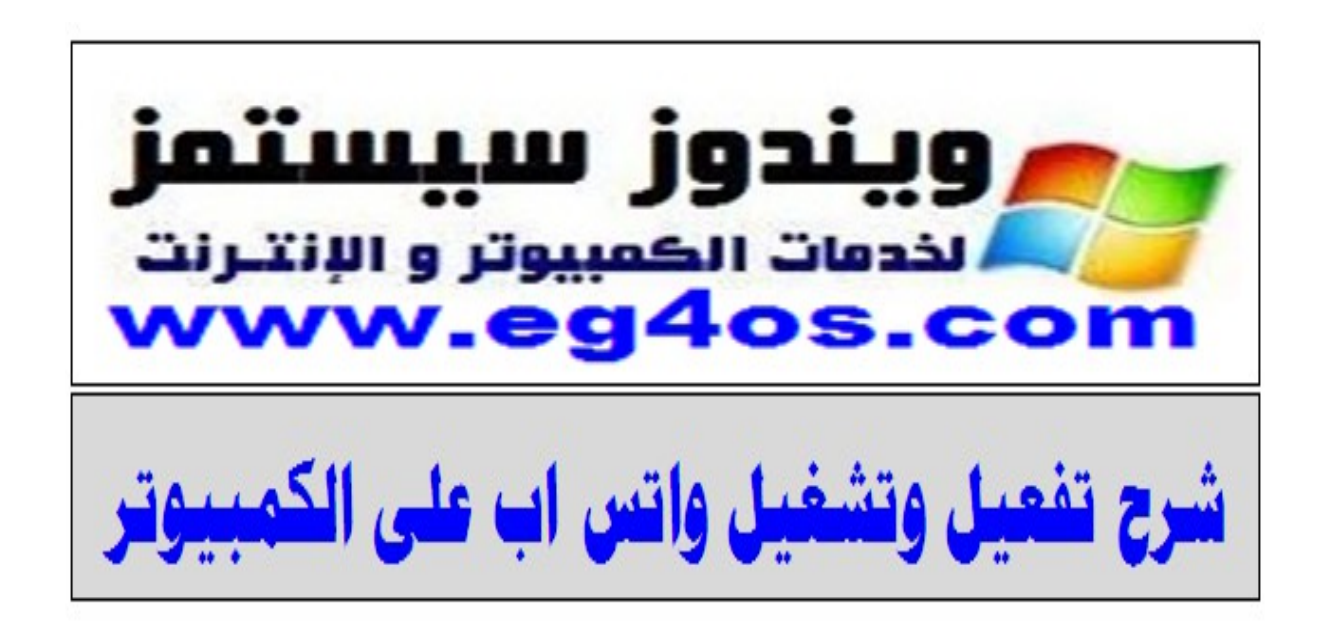

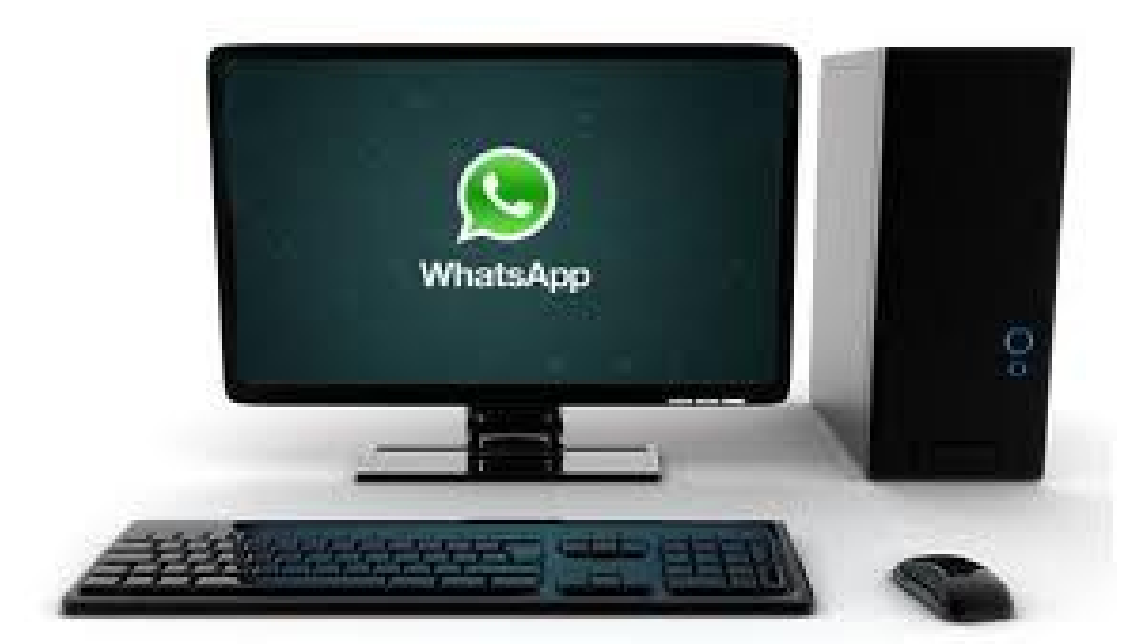

 شرح [مصور خطوة بخطوة لتفعيل](http://www.eg4os.com/2013/02/whatsapp-in-pc.html) وتشغيل [الواتس اب على جهاز الكمبيوتر](http://www.eg4os.com/2013/02/whatsapp-in-pc.html)

يعد برنامج واتس اب أكثر البرامج انتشار ونجاحا على الإطلاق لمستخدم الهواتف الذكية وذالك لسهولة استخدامه والتقنيات التي يستخدمها والذي تميزه عن غيره من التطبيقات علي سبيل معرفة من من أصدقائك يستخدم واتس اب ام ل عن لطريق أرقامهم المسجلة لديك ويمتاز أيضا بإمكانية إرسال الملفات من هاتف لرخر وعمل جرو بات لرسال رسالة واحدة لعدة أصدقاء و هو يعمل على جميع الهواتف الذكية بكل أنواعها مثل نوكيا هواتف الندرويد واليفون وعليه فقد كان من المهم إتاحة تشغيل واتس اب على الكمبيوتر وهو موضوع اليوم مع برنامج بسيط صغير الحجم يتيح لك إرسال رسائلك وملفاتك إلى جهات التصال الخاص بك عن لطريق جهاز الكمبيوتر بدون الحاجة لستخدام جوالك

## **شرح برنامج Wassapp لتشغيل الواتس اب على الكمبيوتر**

-1 قم بتحميل Wassapp من [هنا](https://hotfile.com/dl/195850666/628f0a7/Wassapp_1.0.3.by.eg4os.com.rar.html)

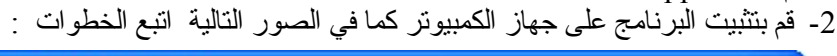

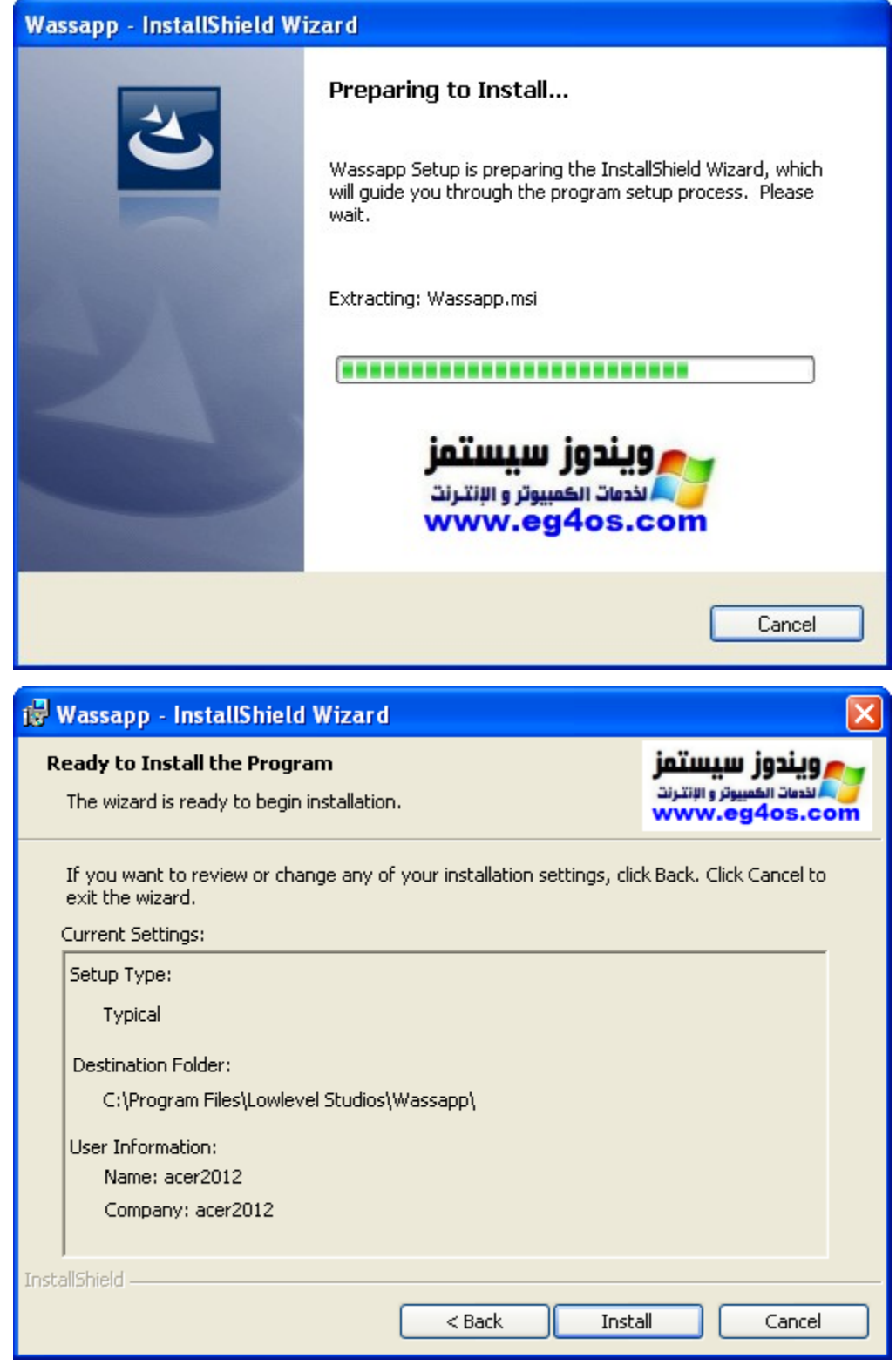

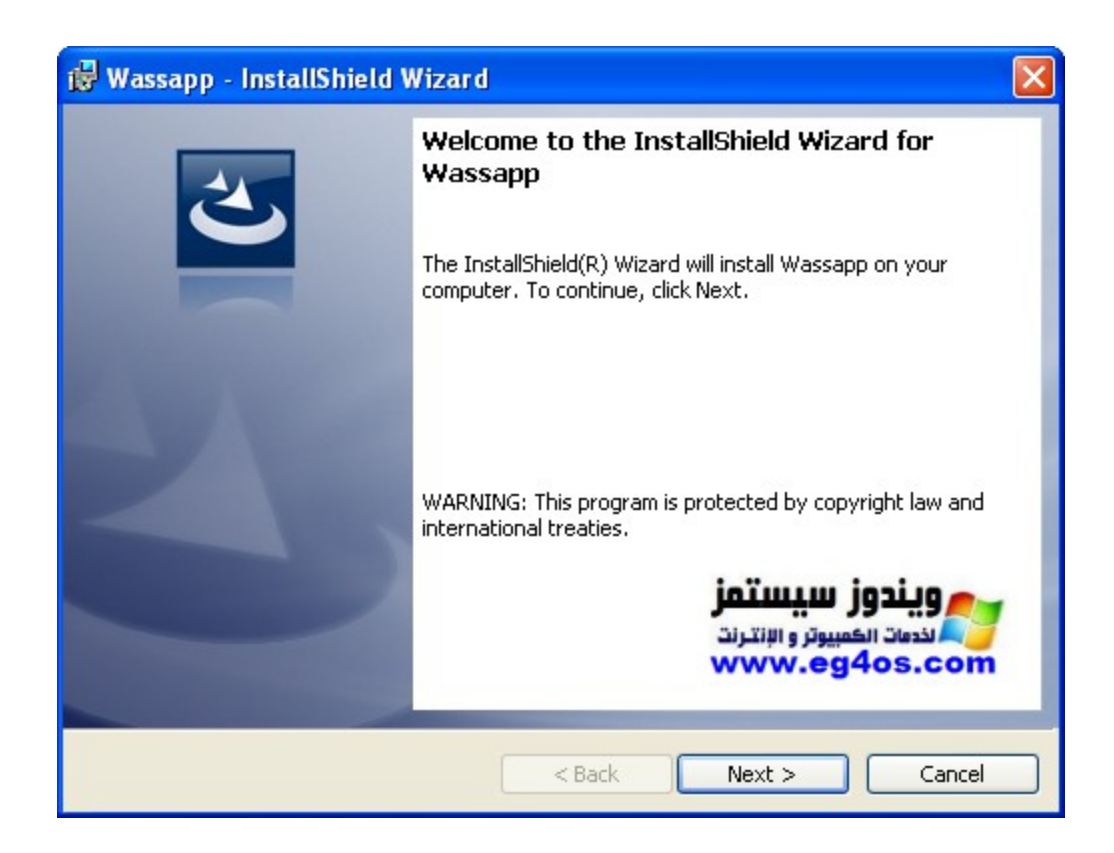

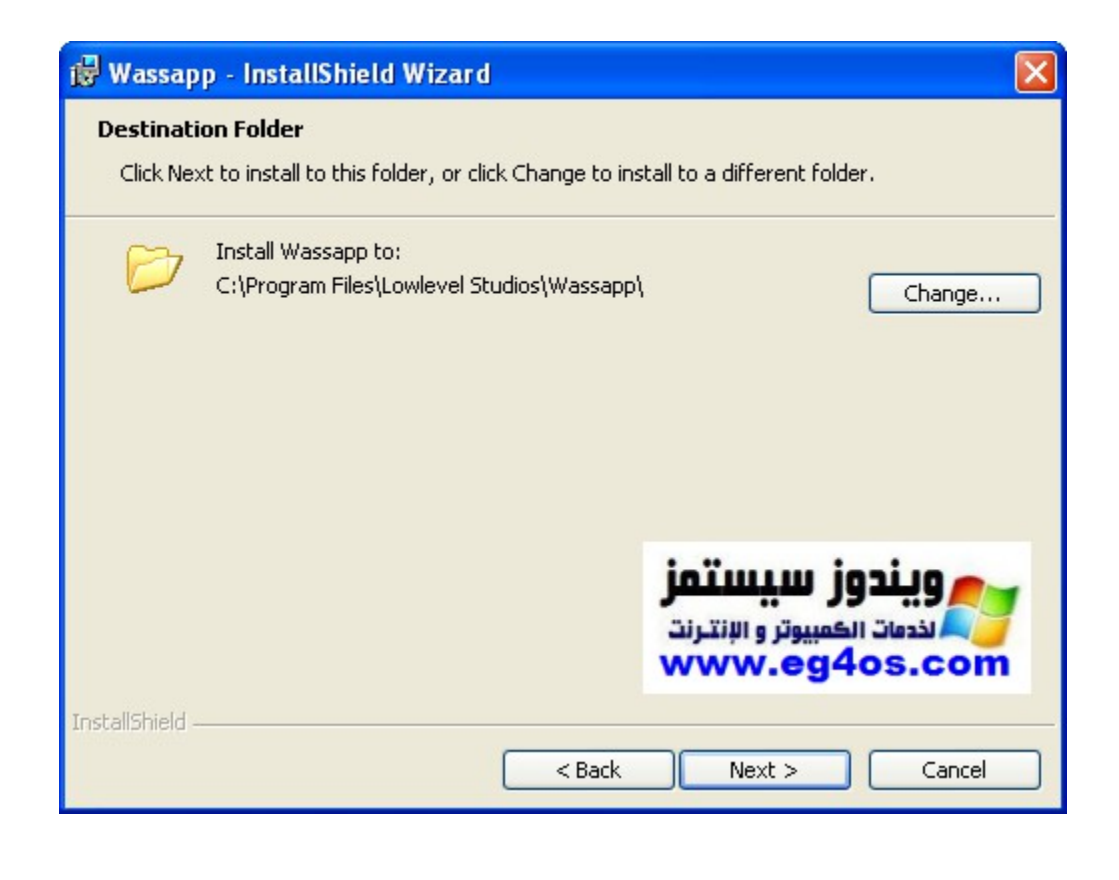

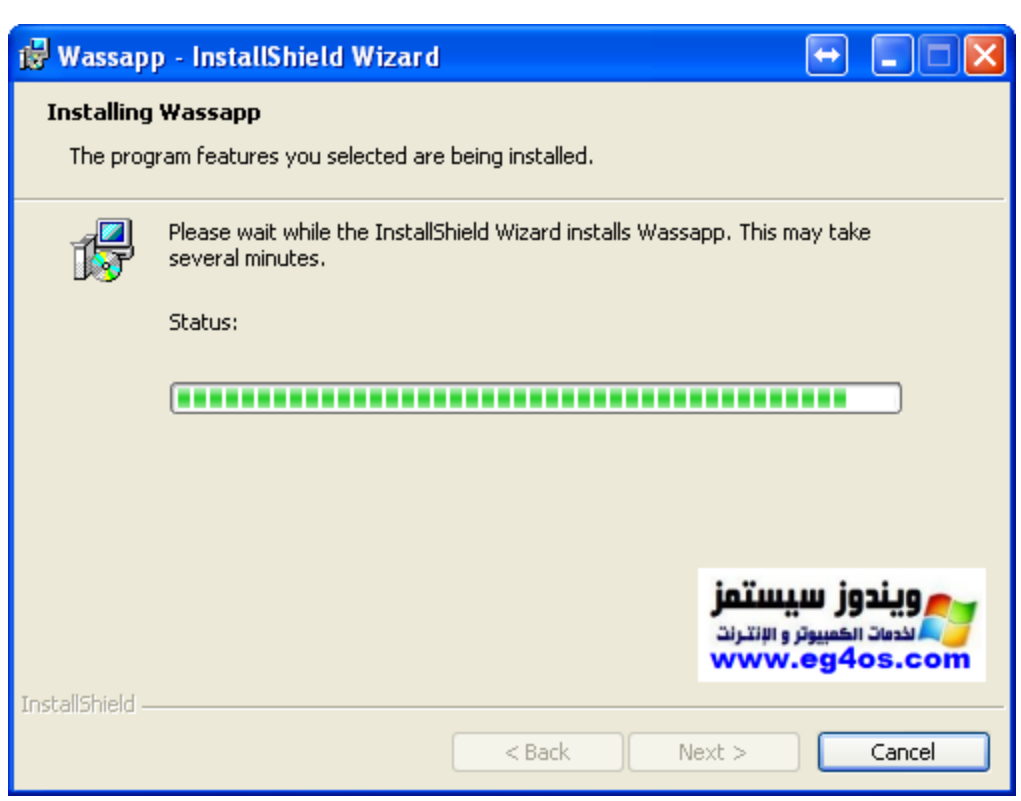

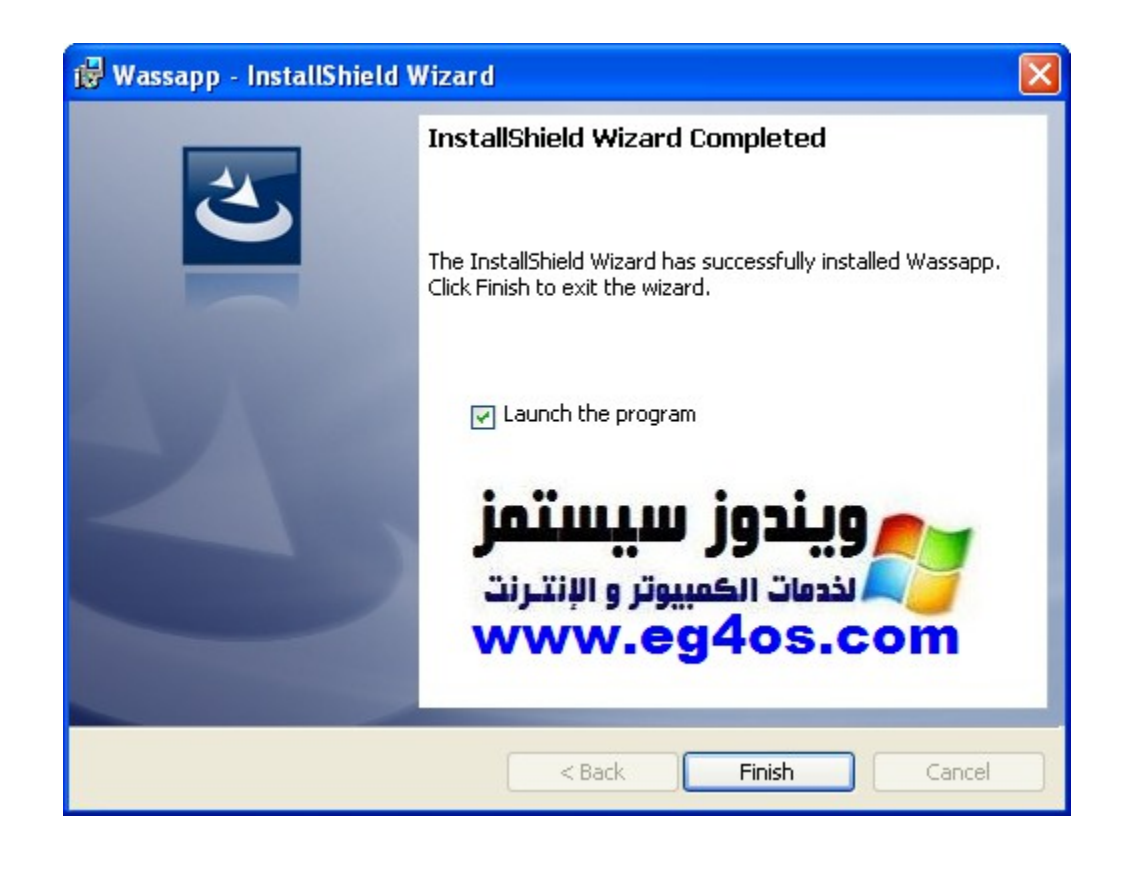

3- سوف يظهر لك البرنامج بواجهة بسيطة عليك اختيار تسجل جديد (whatsapp) ثم اختر (Register) كما في الصورة التالية

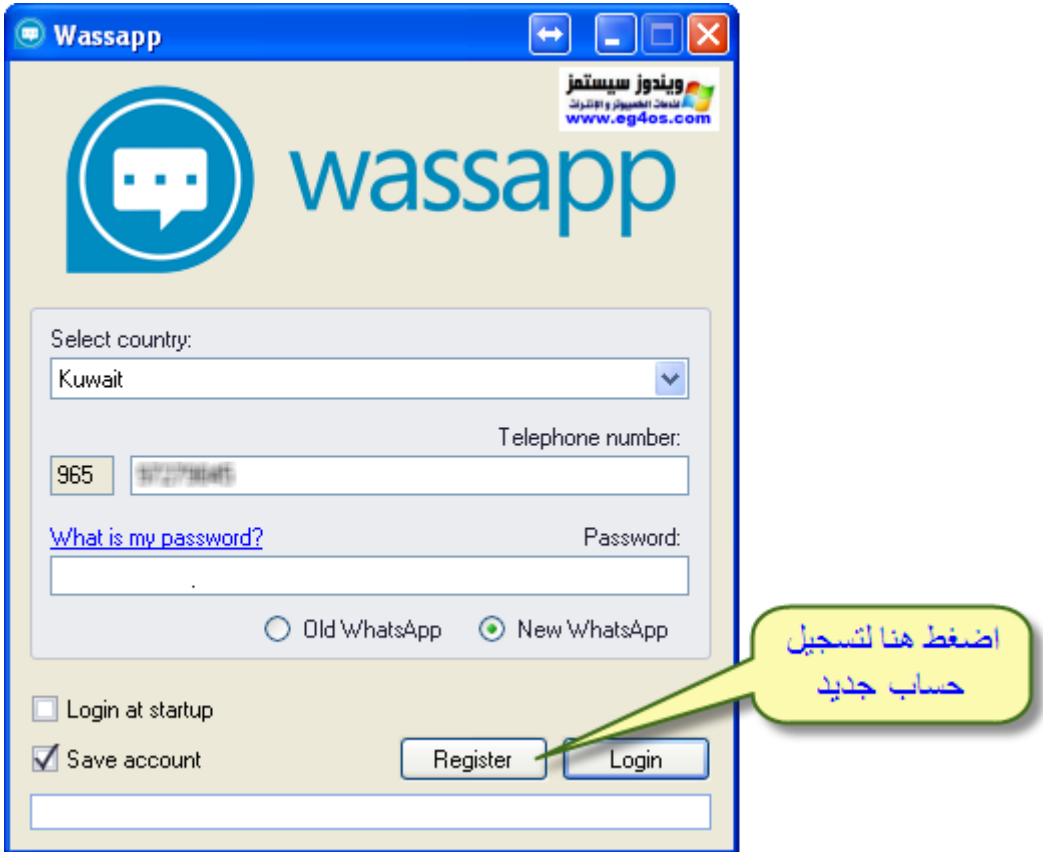

4 - سوف يفتح لك البرنامج صفحة التسجيل لستكمال عملية التسجيل للمرة الولى أكتب رقم هاتفك + الرقم المسلسل الخاص بهاتفك عن لطريق التصال ب(\*#06# (نجمة شباك 06 شباك)) ثم اختر (Request code) لإرسال كود التفعيل إلى هاتفك كما في الصورة التالية

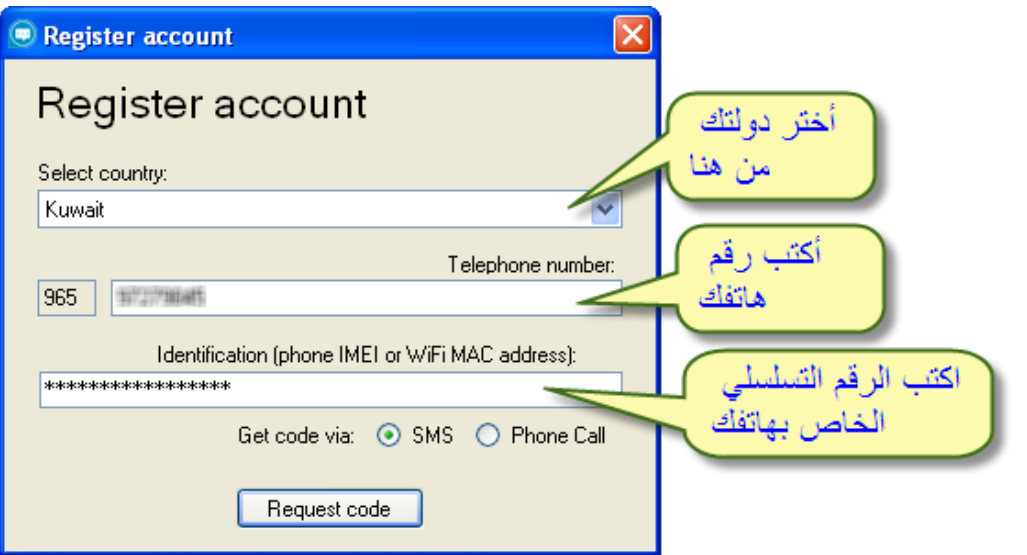

-5 سوف يصلك كود التفعيل على رقم هاتفك وسوف تظهر لك شاشة التفعيل اكتب رقم التفعيل الذي وصلك ثم ارختر (Register (كما في الصورة التالية

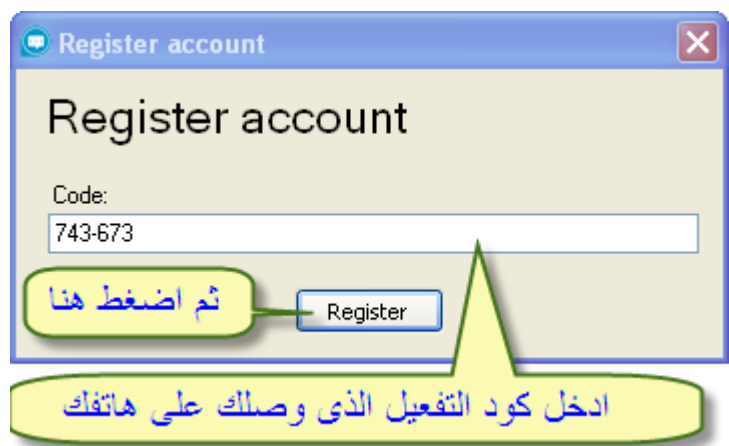

-6 سوف تظهر لك شاشة صغيرة تخبرك بنجاح عملية التسجيل وبها كل المرور الخاص بك (أحفظها في ملف نصـي) لاستخدامها في تسجيل الدخول للبرنـامج Wassapp كما في الصـور ة التالية الآن انتهي التسجيل في البرنامج وعليك تسجيل الدخول

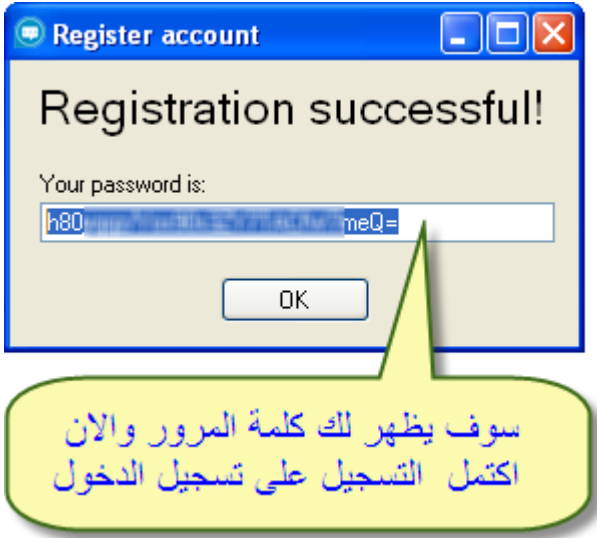

7- قم بتسجيل الدخول عن طريق ( رقم هاتفك + كلمة المرور التي حصلت عليها ) ثم أختر (Login) كما في الصورة التالية

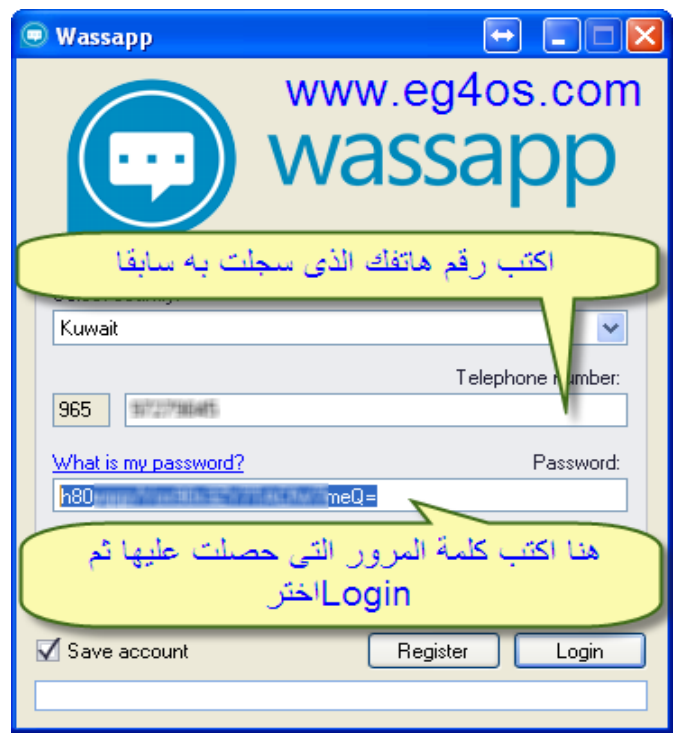

-8 سوف يفتح معك Wassapp بواجه بسيطة الن عليك الرختيار • تسجيل رقم هاتف جديد عن لطريق ارختيار (contact Add (وقم بكتابة السم والرقم الذي تريد إرسال رسائل أو ملفات واتس اب

• أو استيراد جهات التصال من حسابك على جوجل عن لطريق ارختيار (Contact Import (في حالة انك تقوم بحفظ جهات التصال لديك على حسابك في جوجل ليقوم Wassapp بعرضها فى القائمة اليمنى

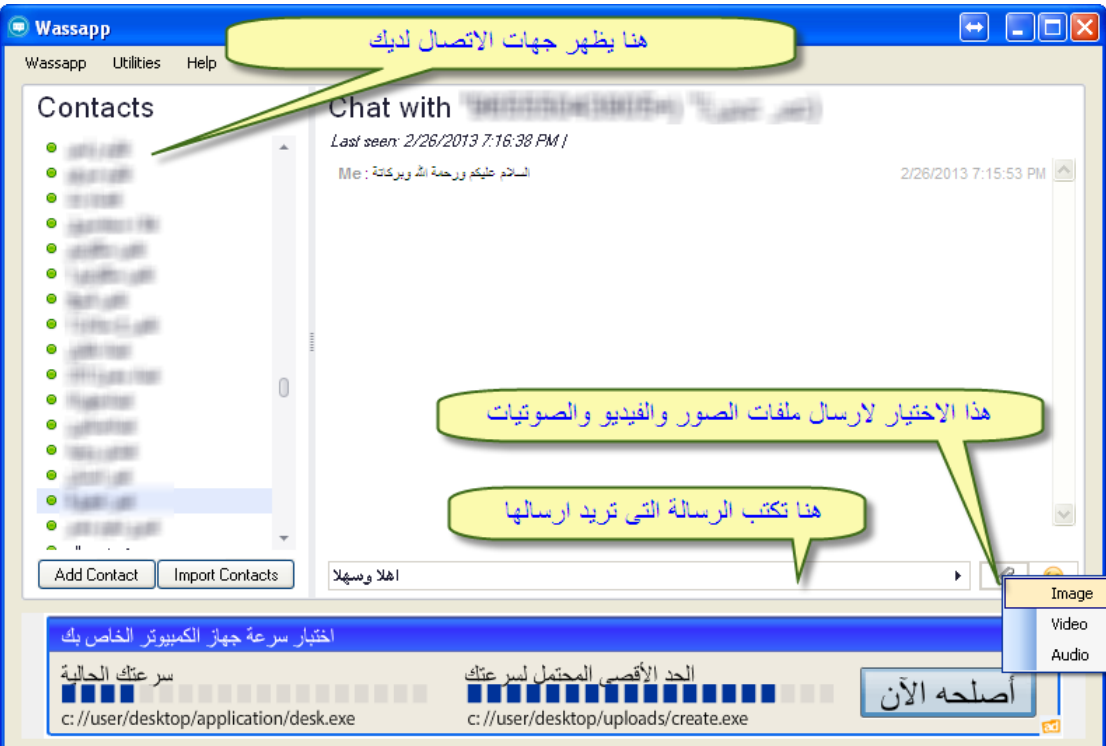

## **ملظحظات على برنامج Wassapp**

يحتاج برنامج Wassapp وجود "نت فريم ورك" [\(](http://www.microsoft.com/en-us/download/details.aspx?id=24872)NET Framework 4مثبت على جهازك يمكنك تحميله مباشر من ميكروسوفت من [هنا](http://www.microsoft.com/en-us/download/details.aspx?id=24872) في حالة تسجيل دخول بحساب واتس اب قديم سوف تخرج من حسابك على هاتفك ولهذا قمت بتسجيل حساب جديد ل يمكنك معرفة اى من جهات التصال يستخدم م واتس اب بالطبع لبد من وجود اتصال انترنت حتى يعمل Wassapp

انتهى الشرح وفى انتظار أسئلتكم استفساراتكم

ويندوزسيستمز لخدمات الكمبيوتر والنترنت

**www.eg4os.com**